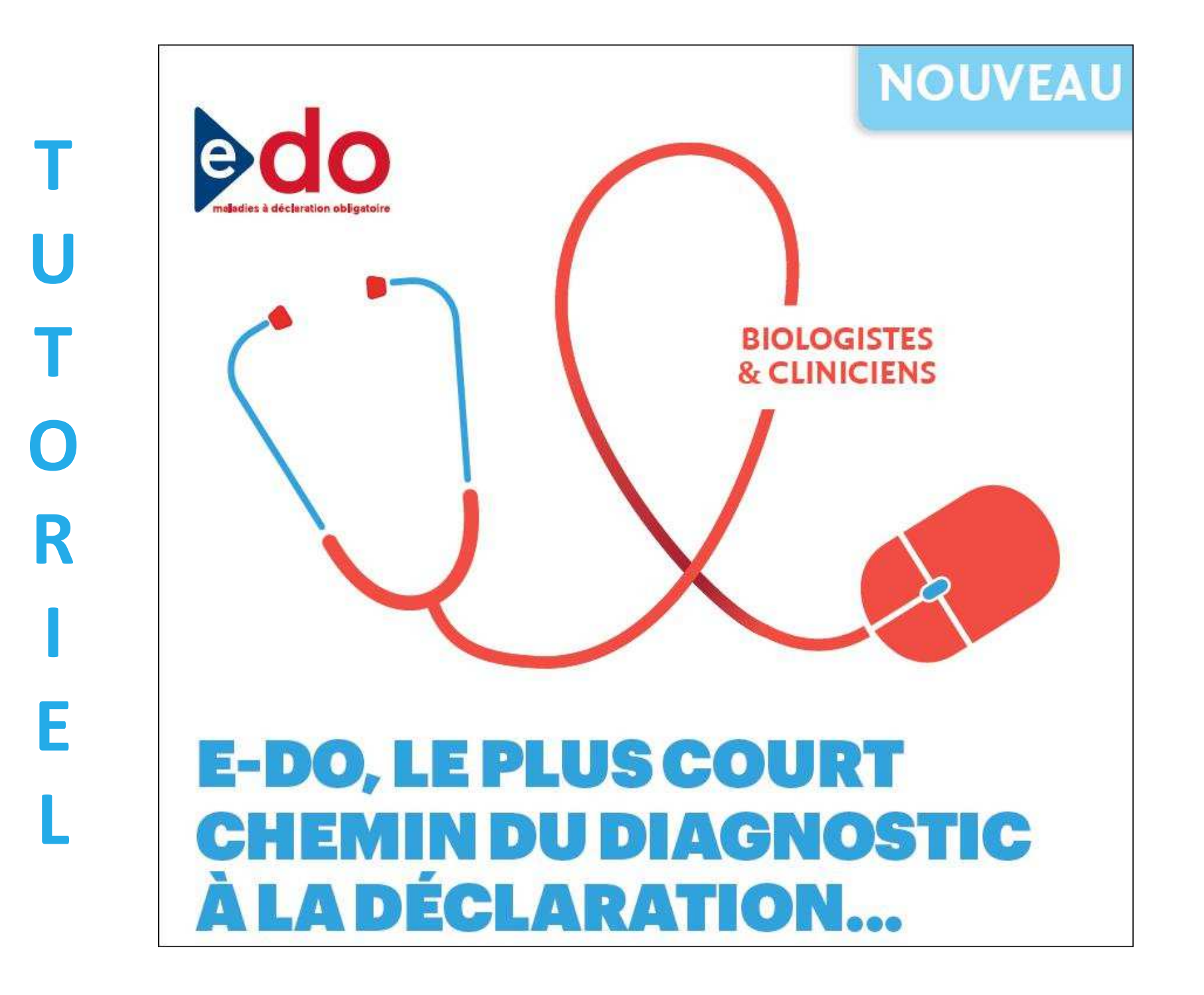

#### **Sommaire**

- -Les prérequis nécessaires
- -Les types d'utilisateurs
- -La première connexion
- -La déclaration

### **Connexion à l'application e-DO**

- - Lien URL à utiliser pour se connecter à e-DO
	- www.e-do.fr
- - Navigateurs recommandés
	- -Mozilla / Firefox / à partir de la version 3,x
	- -Google / Chrome / à partir de la version 5,x
	- -Microsoft / Internet explorer / à partir de la version 8,x
- - Sur un poste Mac
	- - Safari est déconseillé en raison d'une incompatibilité avec les librairies techniques liées aux cartes CPx
- - Posséder une carte de la famille des Cartes de professionnels de santé (CPx)
	- CPS pour un déclarant (clinicien, biologiste)
	- -CPE pour une personne autorisée à saisir pour le compte d'un déclarant
- - Avoir un lecteur de carte connecté à son poste de travail
	- Contacter son service informatique pour son installation
	- Le service informatique peut contacter le service « CPS info service » de l'ASIP Santé -

#### **Utilisateurs de l'application e-DO**

- - Un « déclarant titulaire»
	- - Clinicien (ville et hôpital), biologiste (responsable de service et laboratoire de biologie médicale public et privé)
- - Une « personne autorisée »
	- - Un agent exerçant sous l'autorité d'un déclarant titulaire, pour exemple un technicien d'étude clinique (TEC), un interne, etc. Le déclarant titulaire peut créer un compte pour un agent qui saisira des déclarations sous sa responsabilité
- Les déclarants titulaires et personnes autorisées partagent un même espace déclarant. Ils ont le même niveau de visibilité sur toutes les déclarations de leur espace déclarant commun

#### **Circuit de télé-déclaration VIH**

La déclaration est maintenant effectuée en parallèle par le clinicien et le biologiste au moyen d'un formulaire en ligneLe CNR participe dans le cadre de la surveillance virologique du VIH

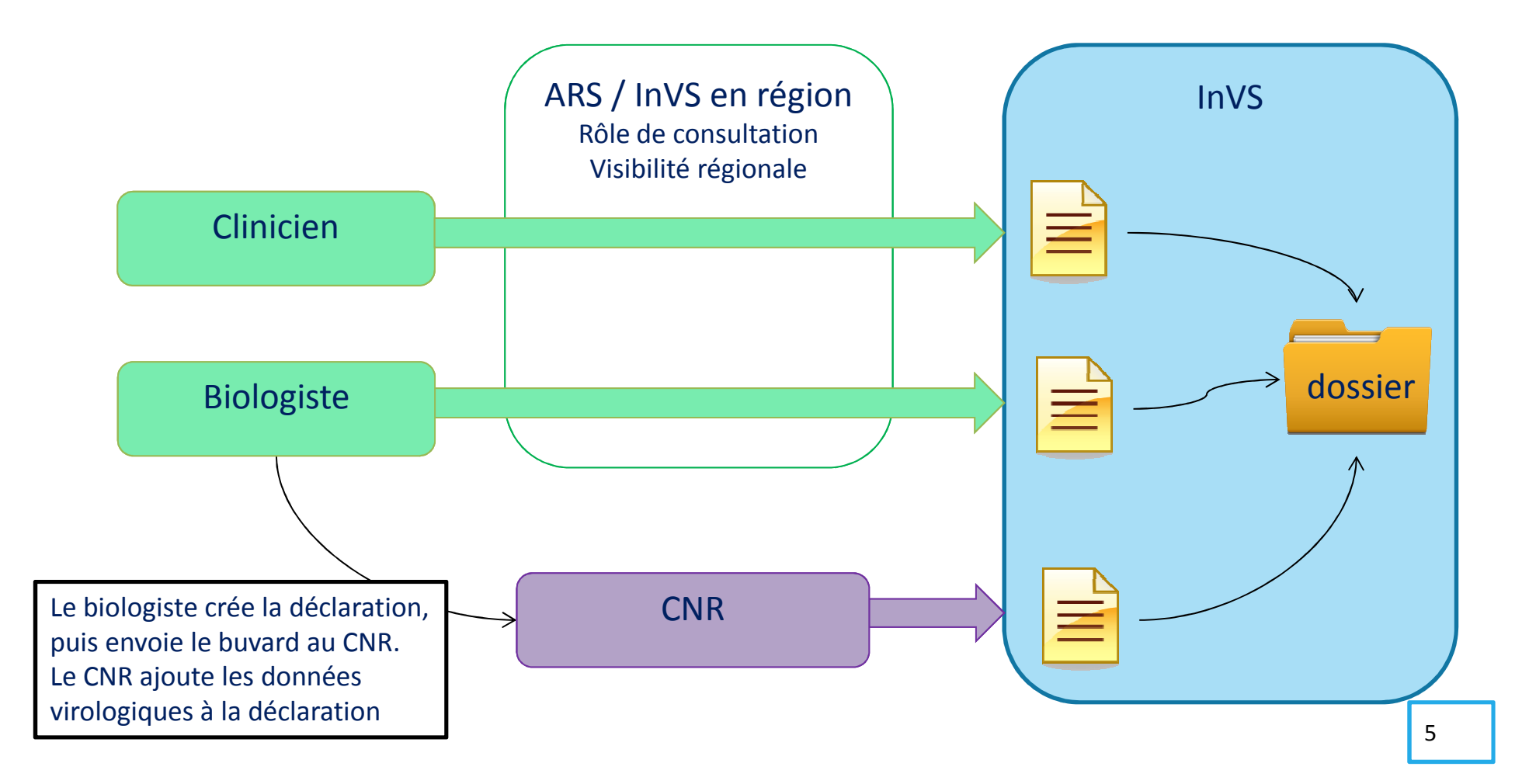

#### Je dois m'inscrire pour créer mon compte

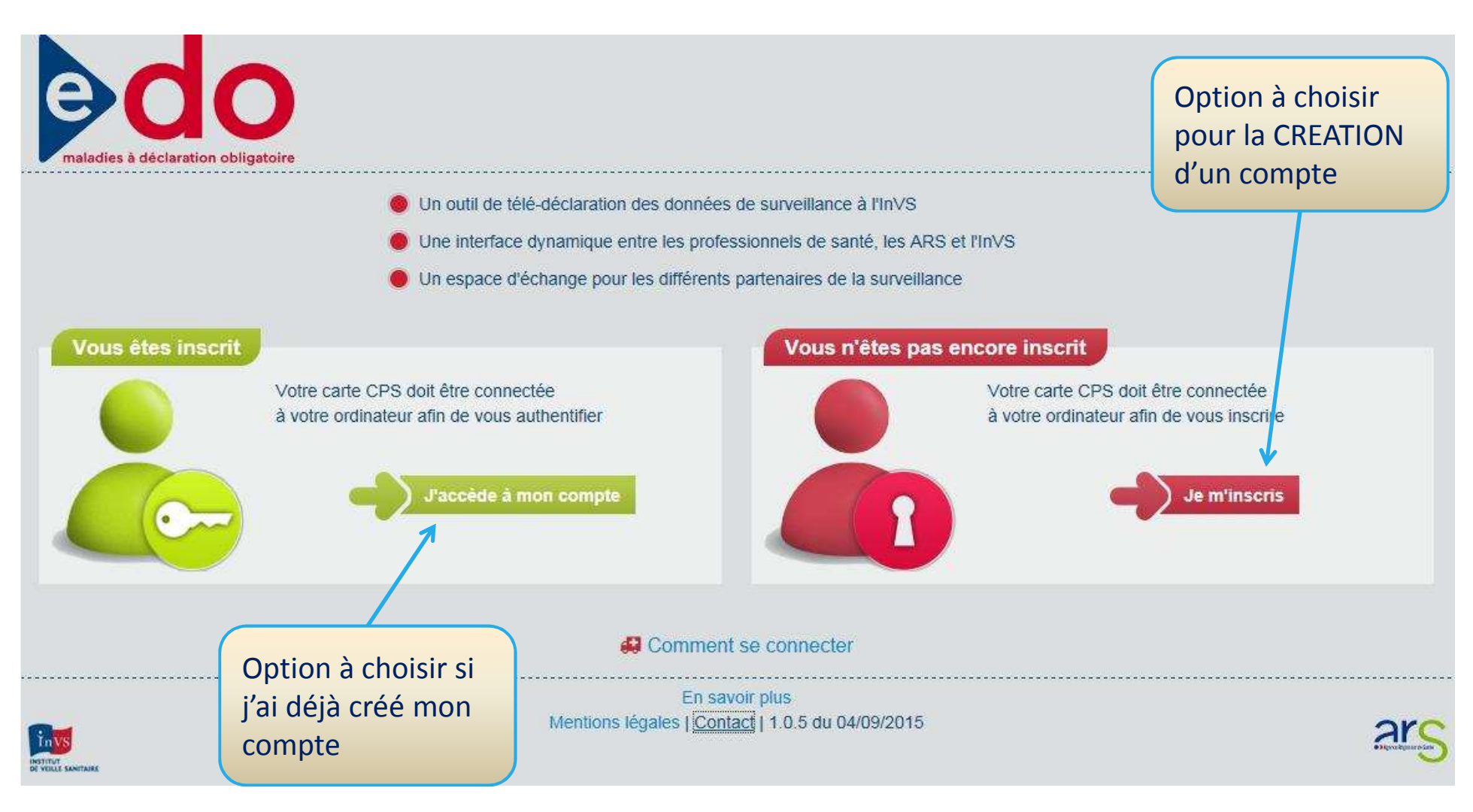

déclarantp. autoriséeagent CNR agent ARSxxxx

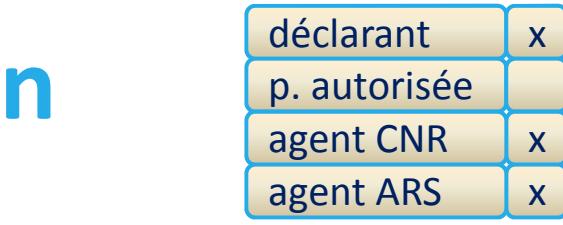

Prérequis : avoir une carte de professionnel de santé (CPx) et un lecteur de carte connecté au poste de travail

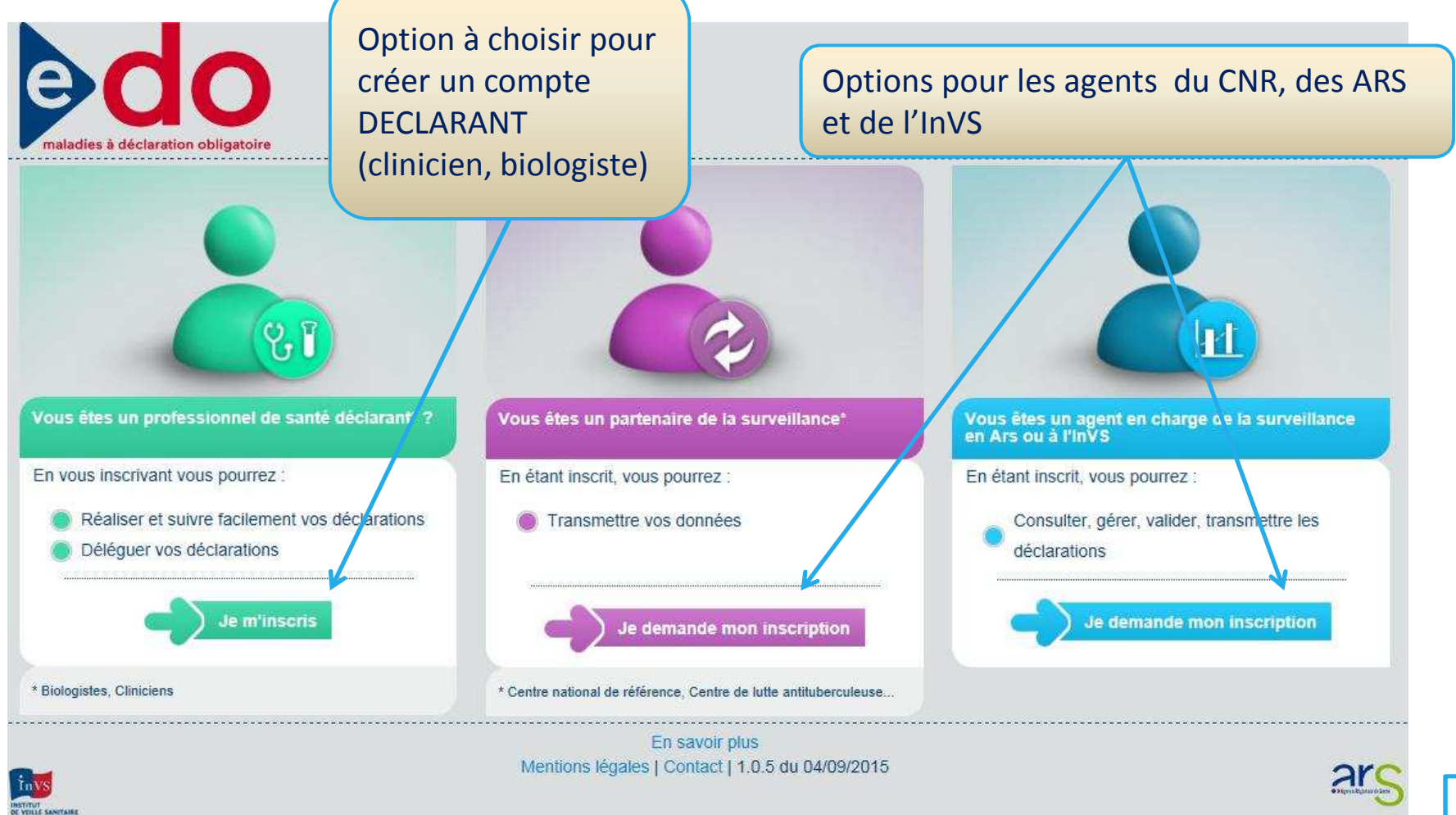

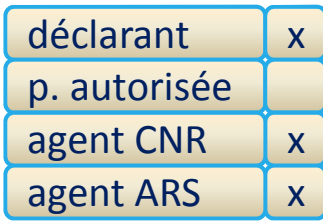

#### Informations à renseigner pour activer un compte

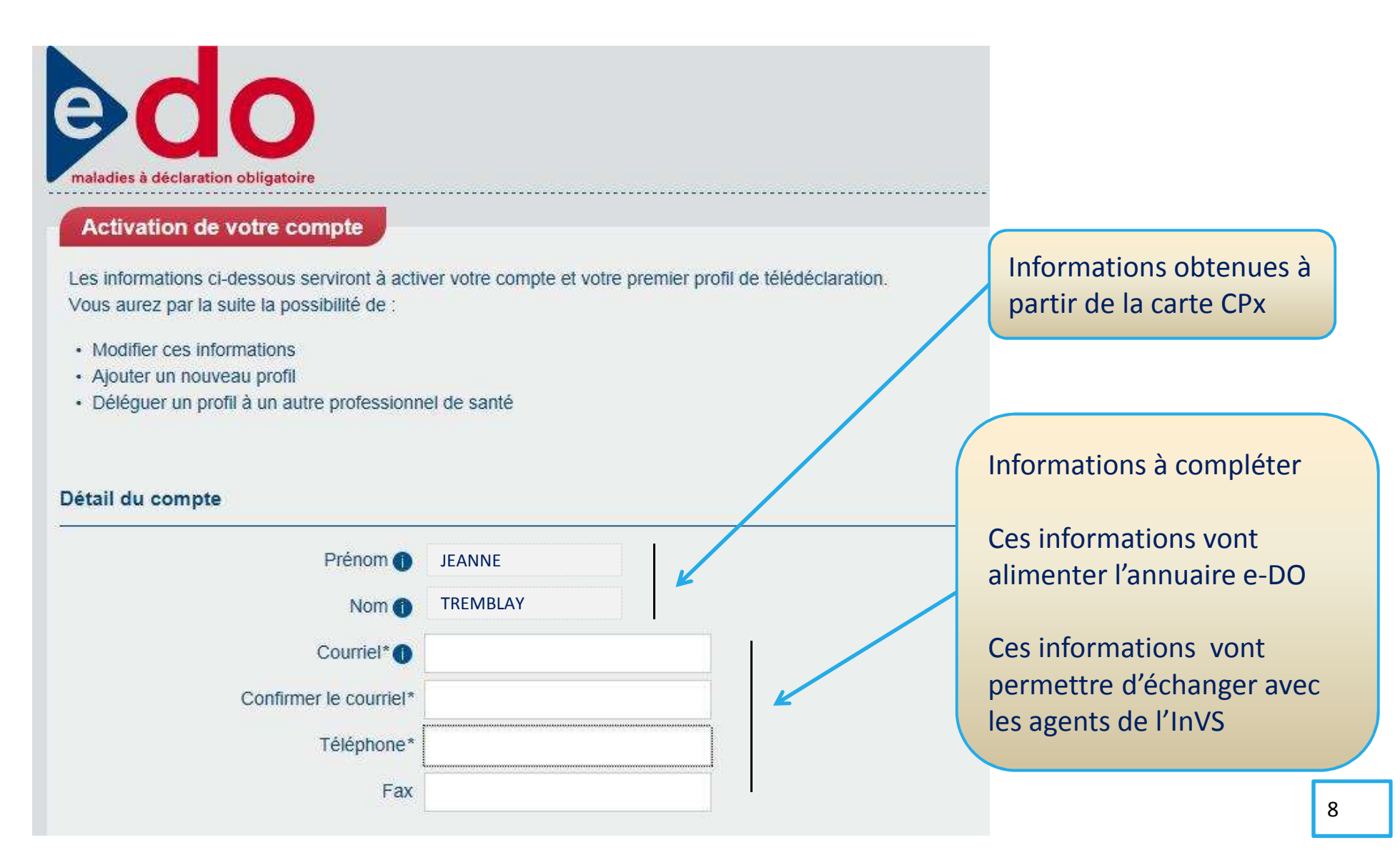

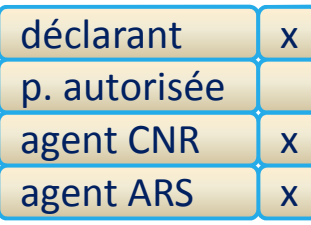

#### Pour activer un profil, il faut renseigner sa fonction, son cadre d'exercice et son lieu d'exercice

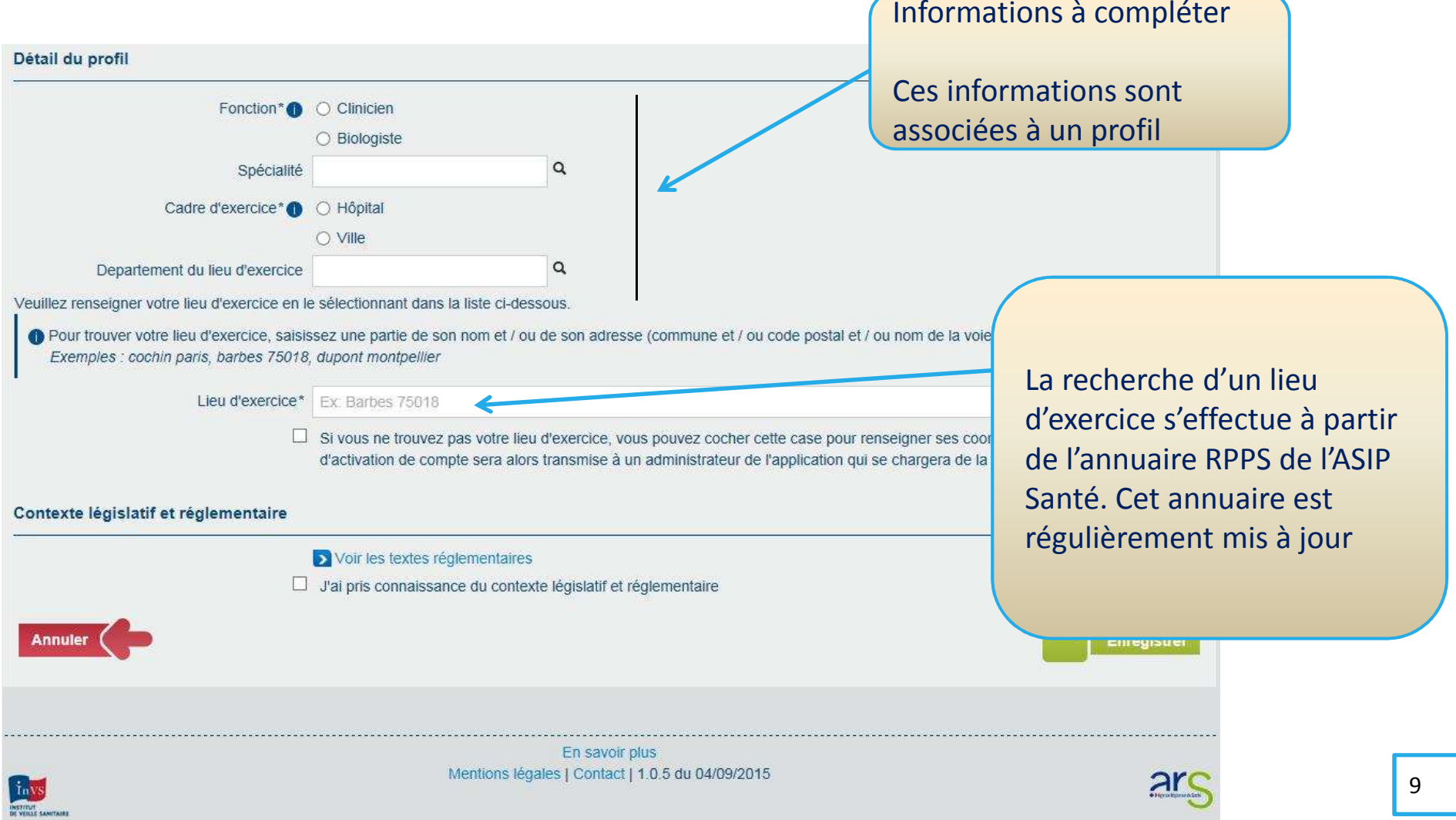

#### **Page d'accueil e-DO**

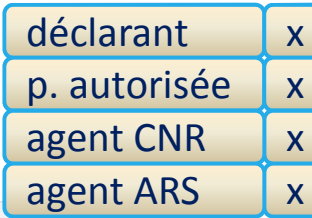

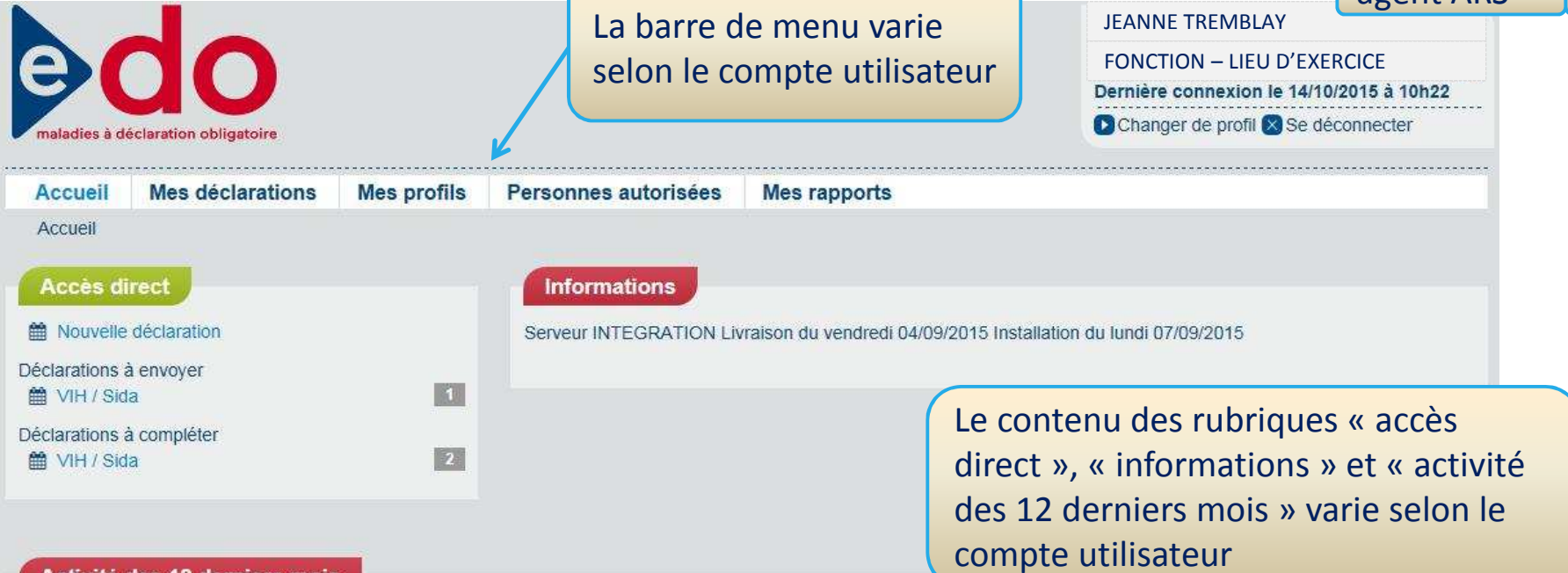

#### Activité des 12 derniers mois

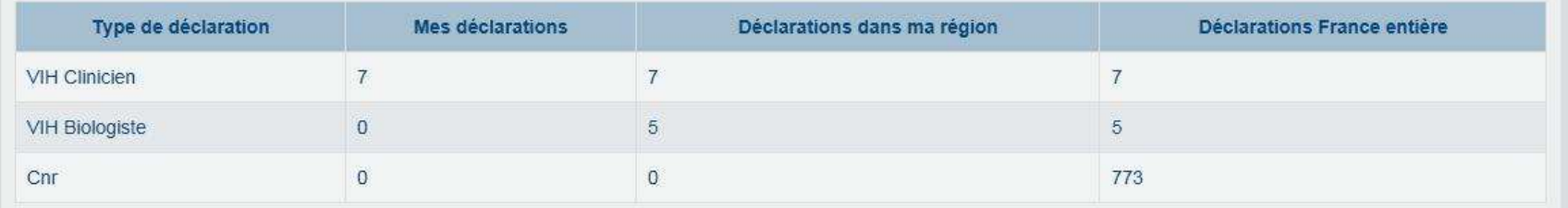

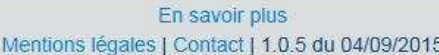

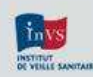

 $2r<sub>C</sub>$ 

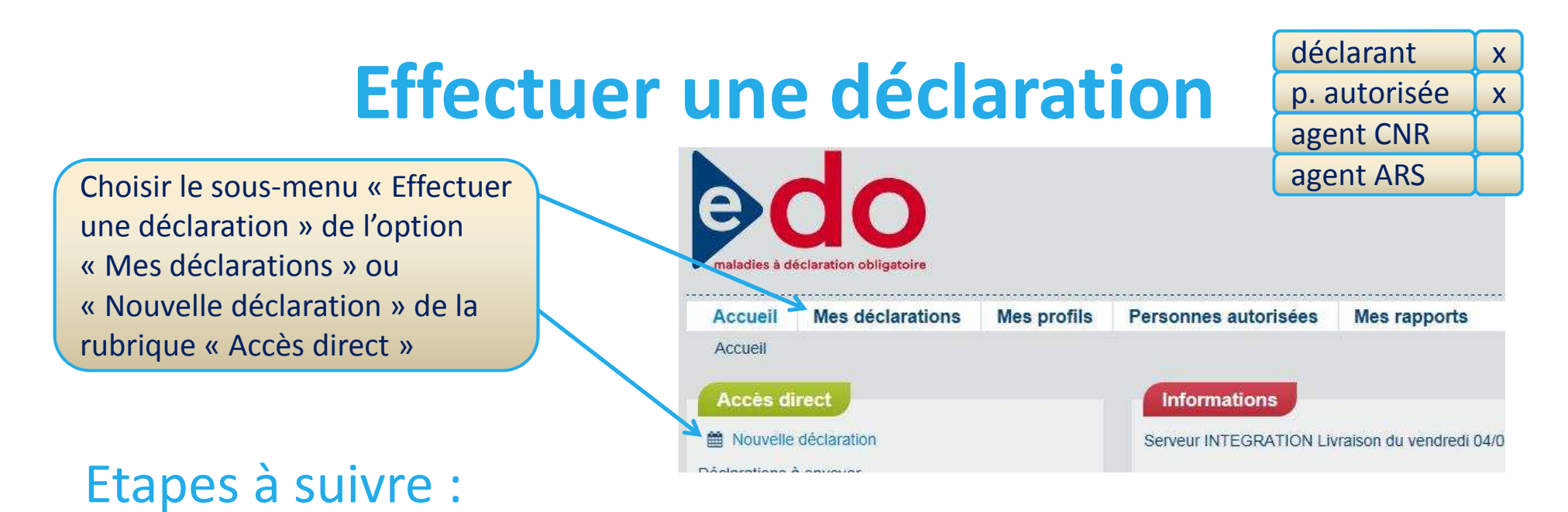

- 1. Générer un code d'anonymat
- 2. Choisir un type de formulaire
	- Un formulaire différent est proposé en fonction du critère sélectionné
- 3. Débuter la saisie

En plus d'effectuer une déclaration, un **biologiste** peut également déclarer son activité de dépistage du VIH dans le cadre du dispositif LaboVIH.

Plus d'info ici

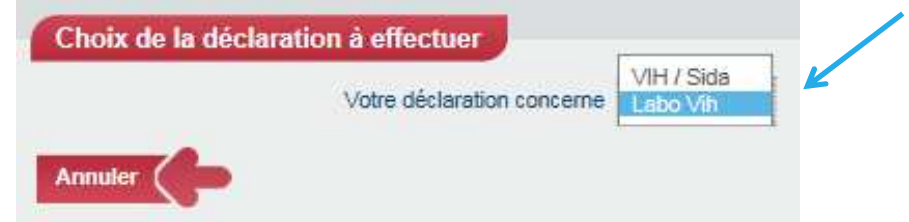

#### **Effectuer une déclarationgénération du code d'anonymat**

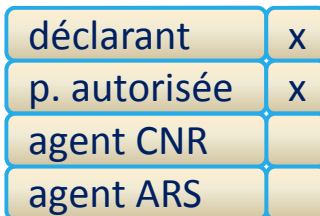

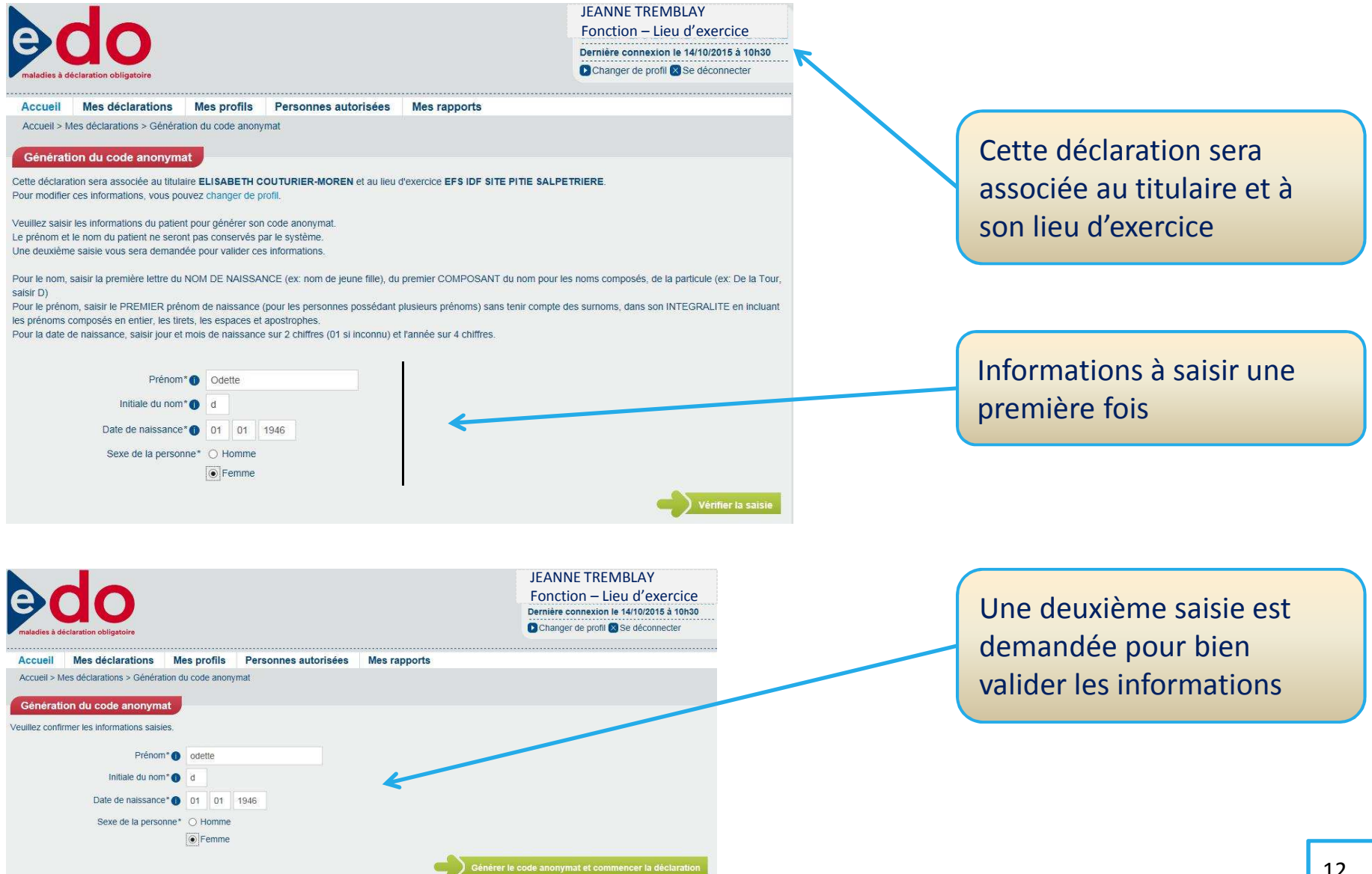

#### **Effectuer une déclarationchoix du formulaire**

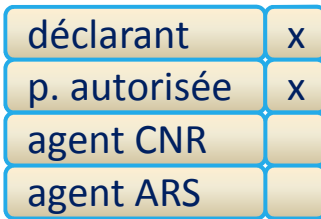

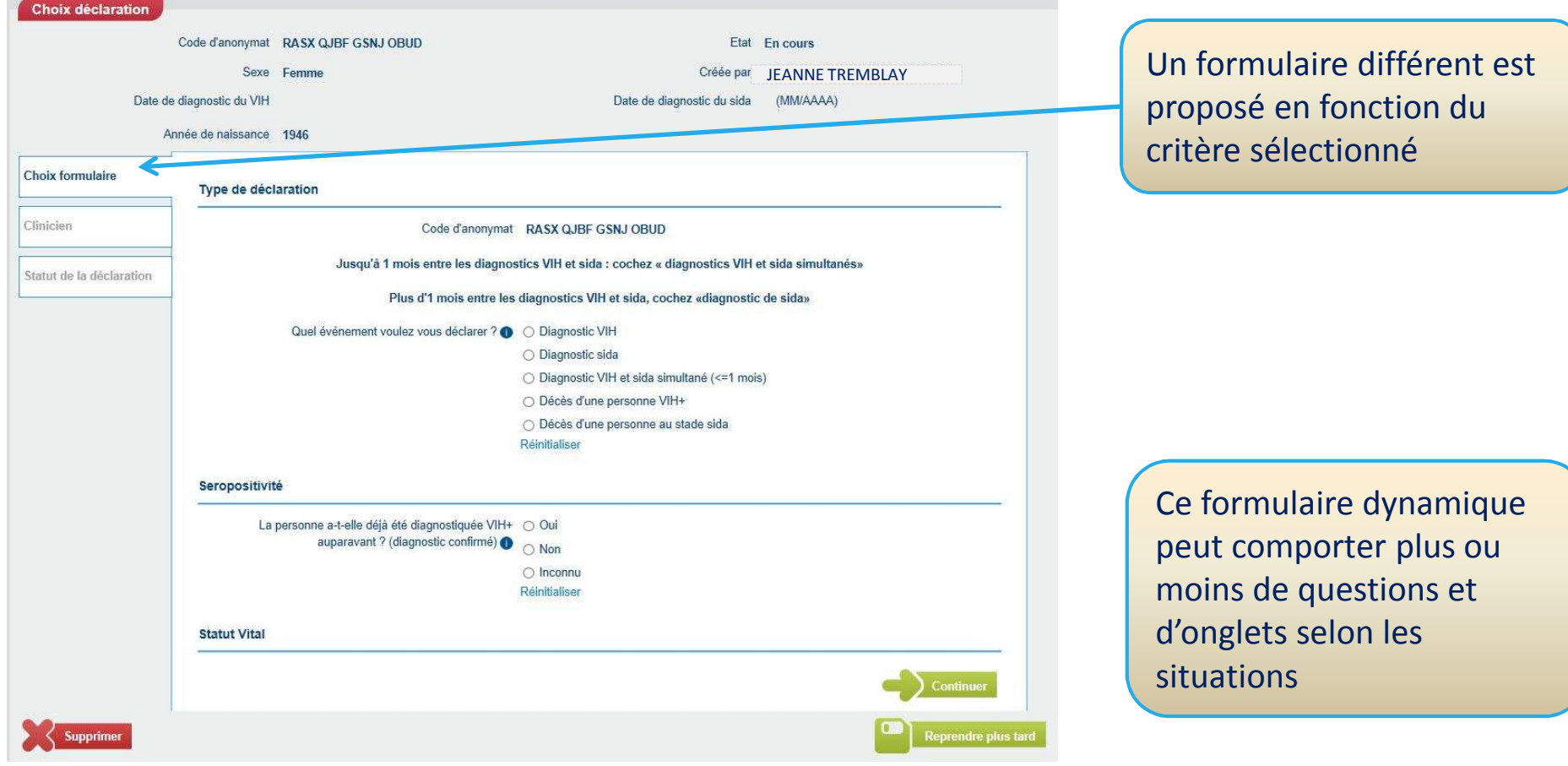

#### **Effectuer une déclarationprincipes de navigation**

déclarantp. autoriséexxagent CNRagent ARS

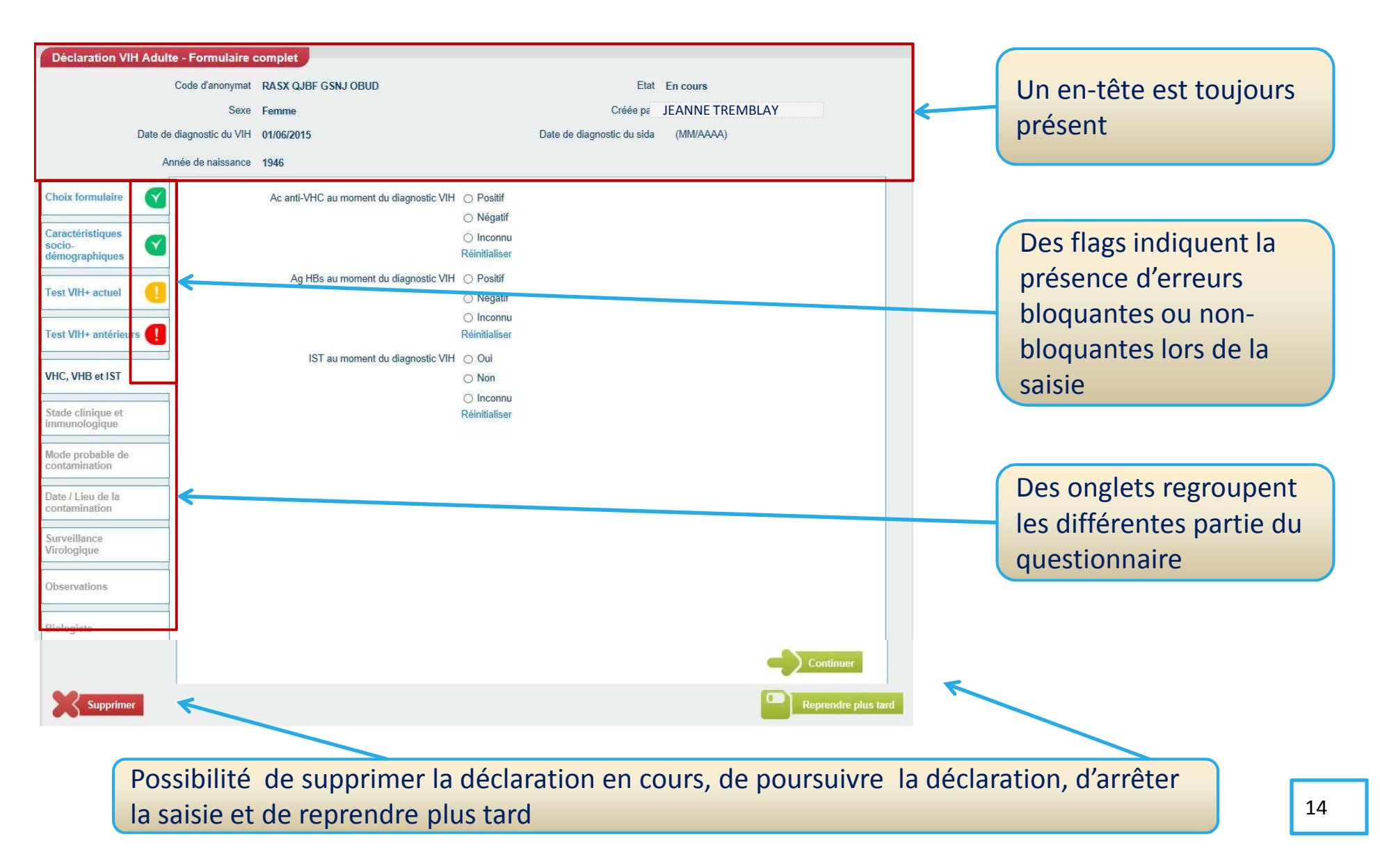

### **Recherche du co-déclarant**

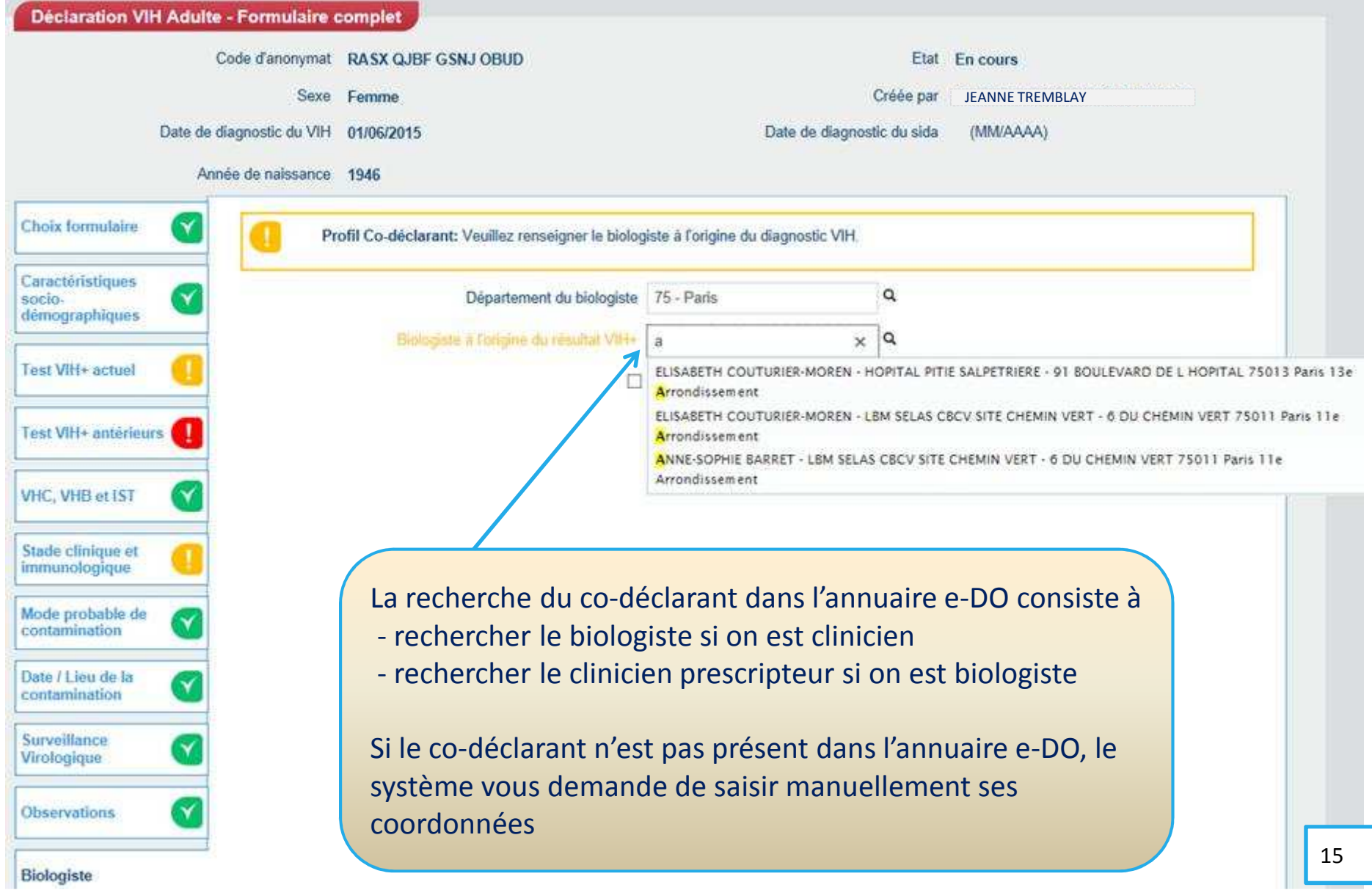

### **Synthèse d'une déclaration**

déclarant p. autorisée agent CNRxxagent ARS

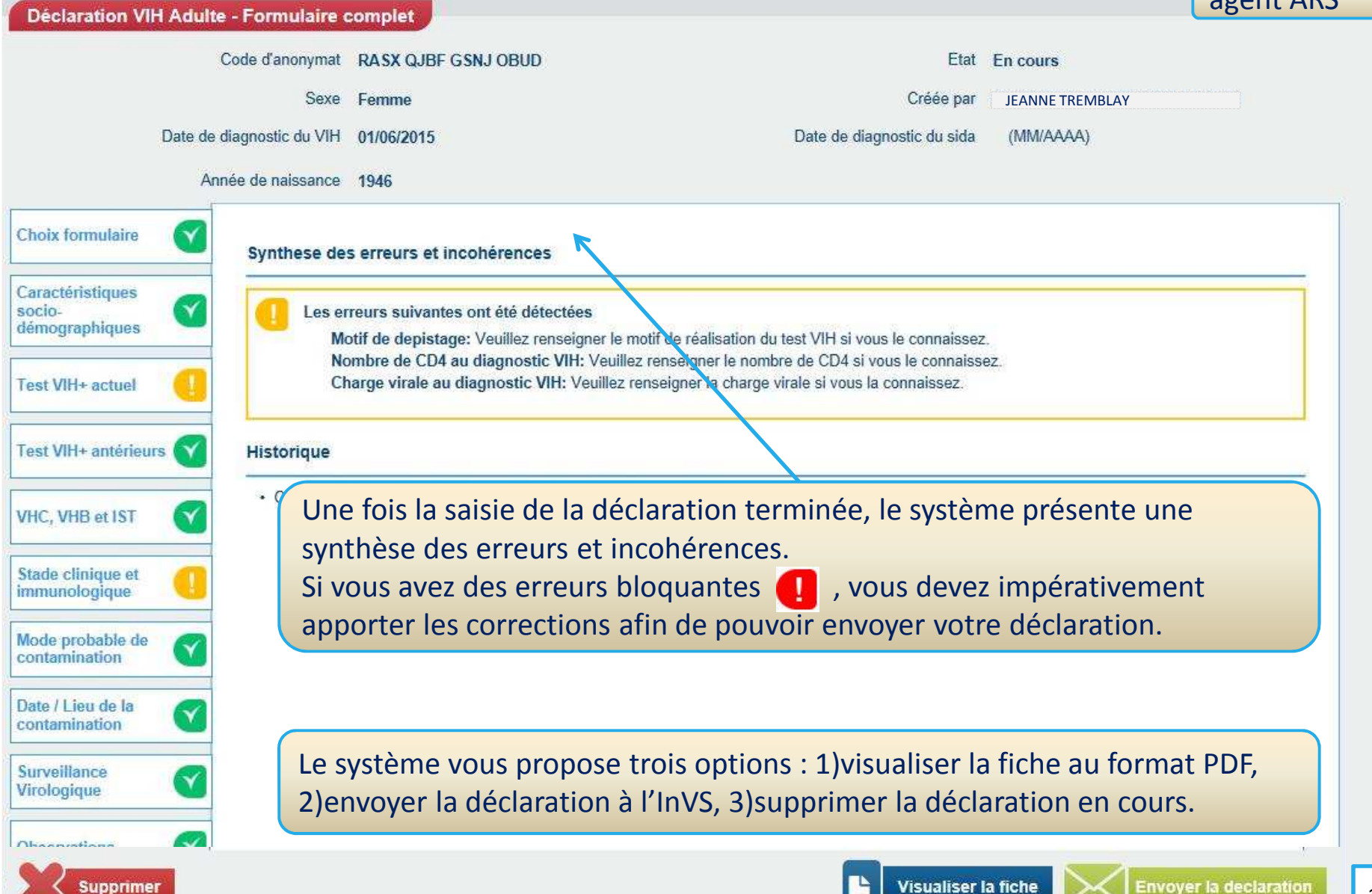

## **Génération d'une fiche Cerfa au format PDF**

#### La visualisation d'une fiche peut se faire avant ou après son envoi

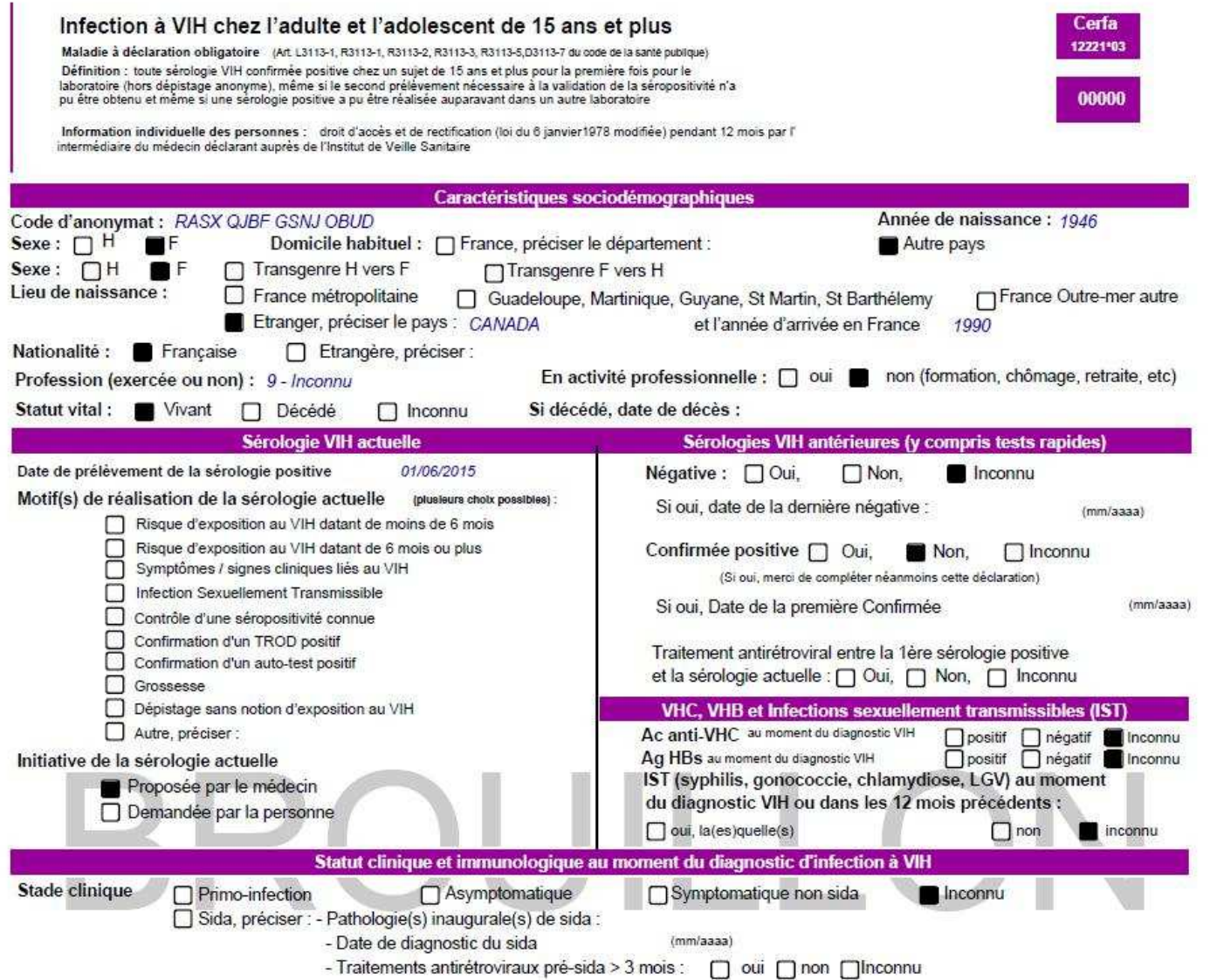

#### **Biologiste, participation à la surveillance virologique**

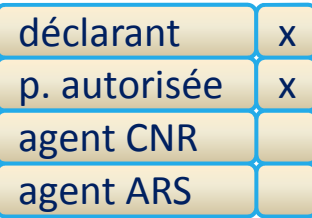

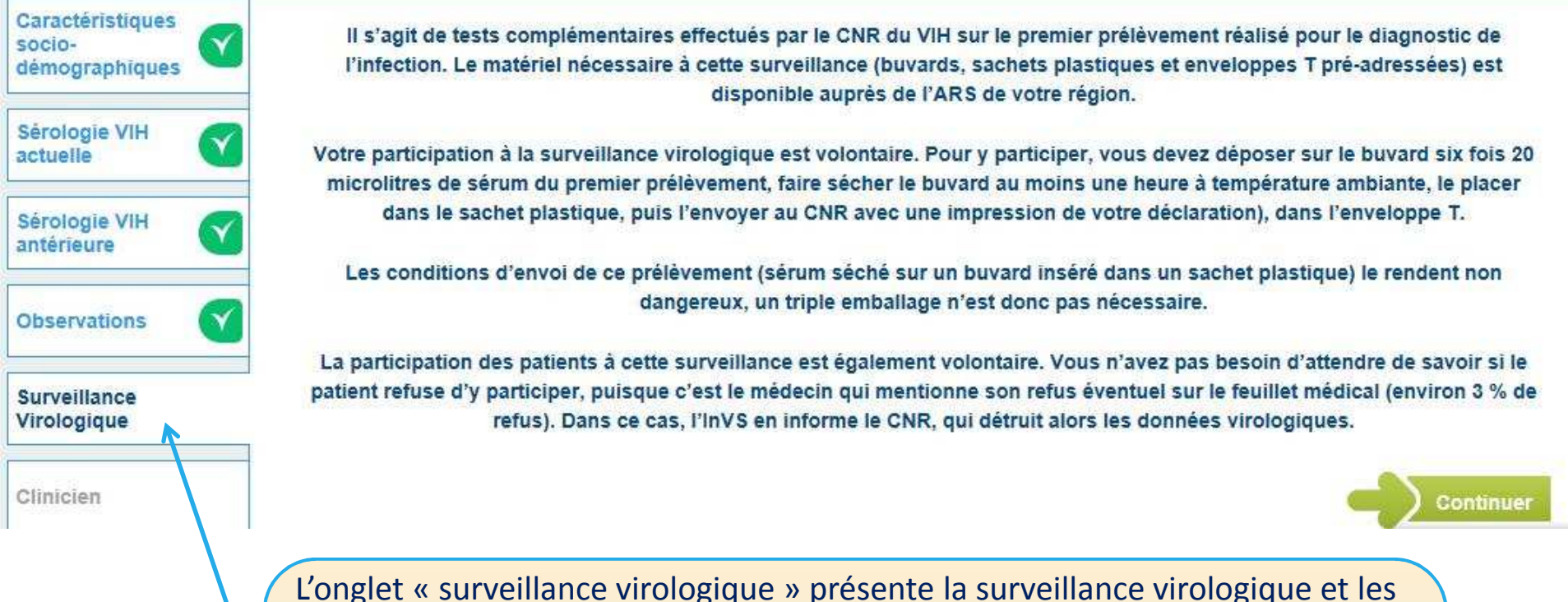

actions à réaliser pour y participer.Lorsque le biologiste envoie le buvard au CNR, il doit impérativement joindre une impression de la fiche,

C'est le CNR qui saisira, dans un second temps, les résultats virologiques dans l'application e-DO.

#### **Déclarations envoyées**

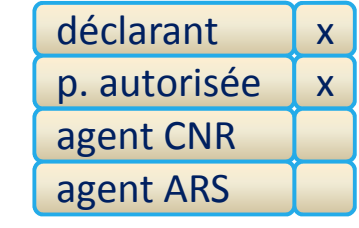

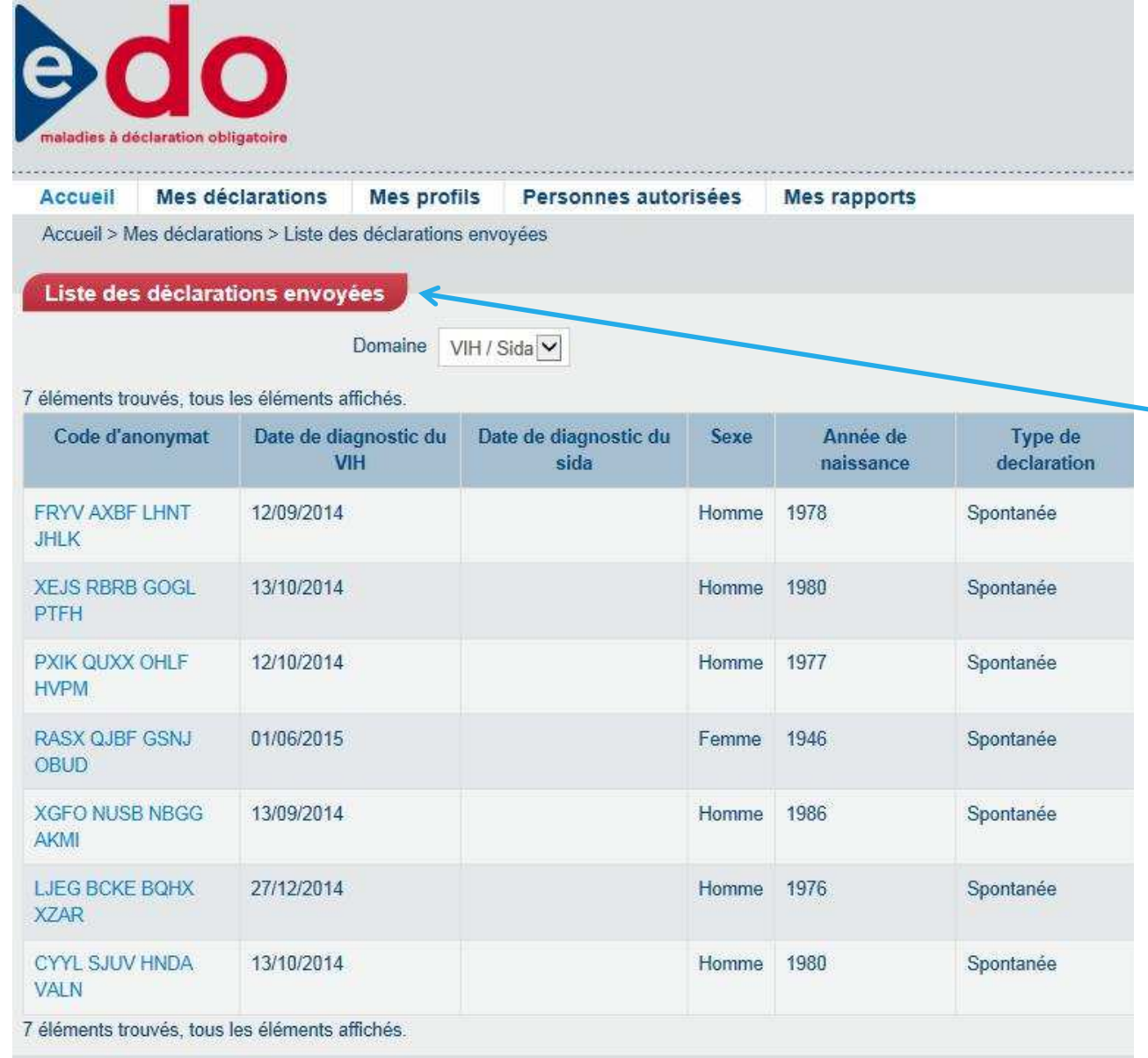

Un déclarant peut consulter ses déclarations des 12 derniers mois envoyées à l'InVS

#### **Recherche de déclarations**

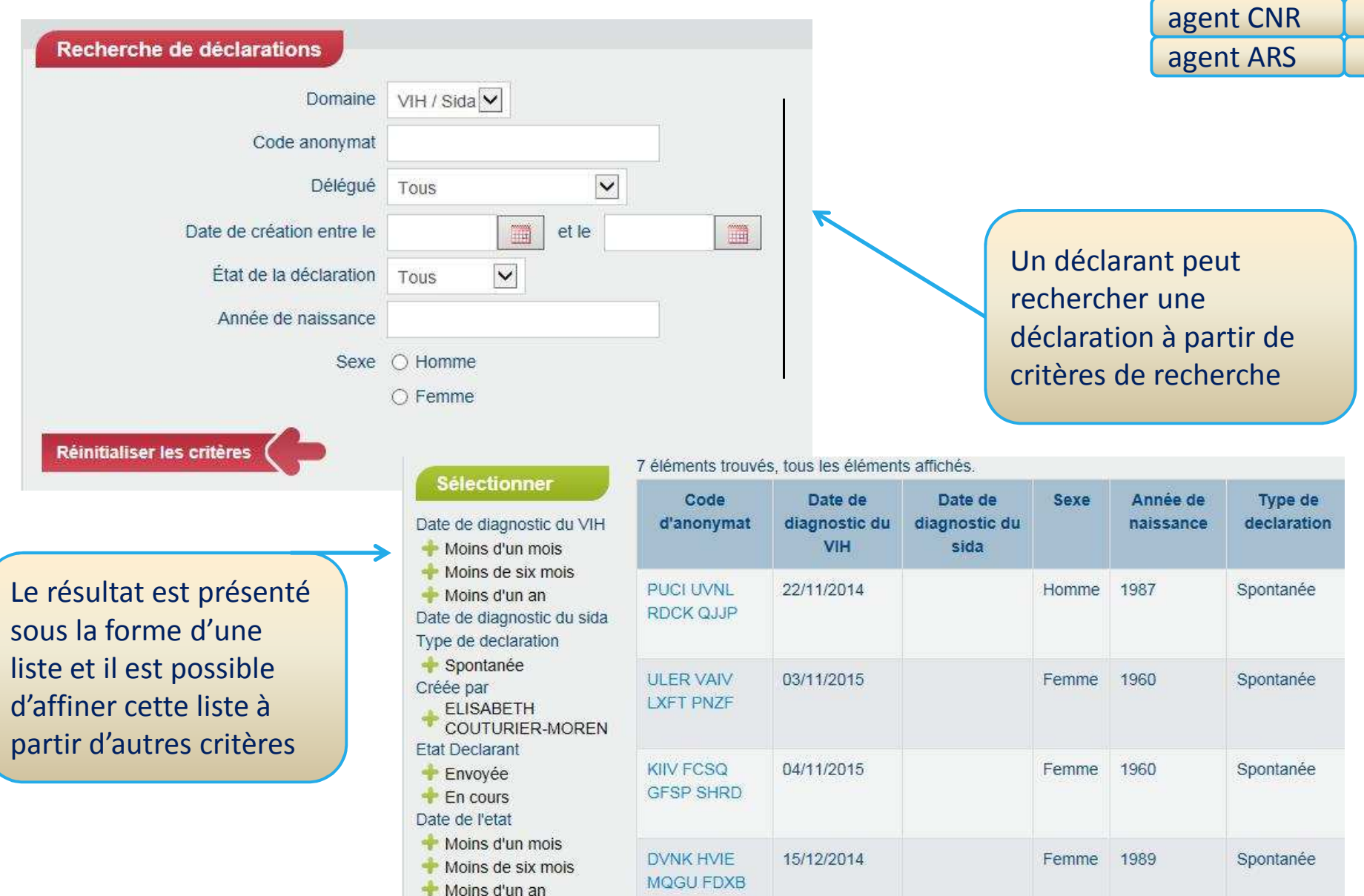

déclarant

p. autorisée

xx

# **Module « Mes rapports »**

Permet la production d'indicateurs sur les déclarations des 12 derniers mois :

 $\mathcal{L}_{\mathcal{A}}$  Nombre de déclarations envoyées, de demandes de complément InVS, de relances …

 $\mathcal{L}_{\mathcal{A}}$ Présentation par région, département, type de déclaration

## **« Mes rapports »**

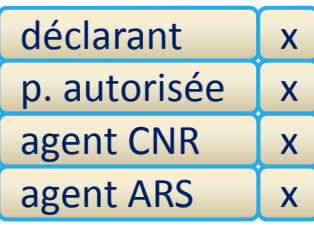

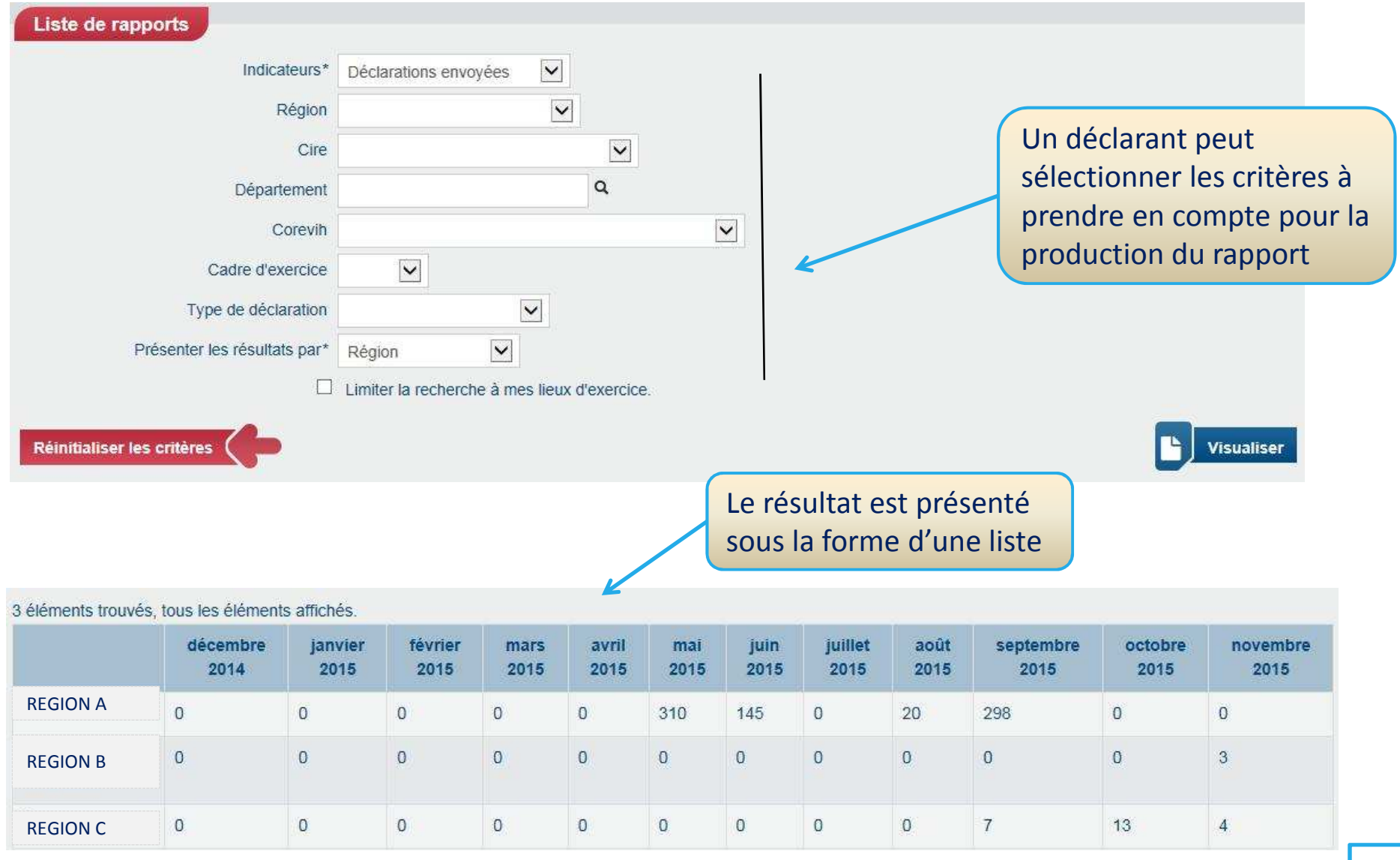

#### **CNR – Compléter une déclaration**

Le CNR peut uniquement compléter une déclaration initiée par un biologiste. L'agent CNR a deux options pour accéder à ces déclarations

A partir de l'option « Réception »,

- $\bullet$  Le sous-menu « rechercher des déclarations » permet de rechercher une ou plusieurs déclaration(s) à traiter à partir de critères de sélection
- Le sous-menu « Déclarations à traiter » permet d'obtenir la liste des déclarations à traiter et d'en sélectionner une à la fois

## **CNR – Compléter une déclaration**

Reception

Recherche de déclarations

Accueil > Reception > Recherche de déclarations

Accueil

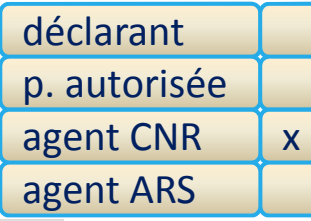

Choisir le sous-menu « Rechercher des déclarations » de l'option « réception »

O<sub>n</sub> déc crit

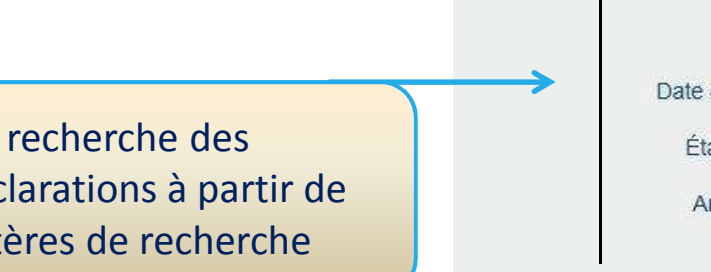

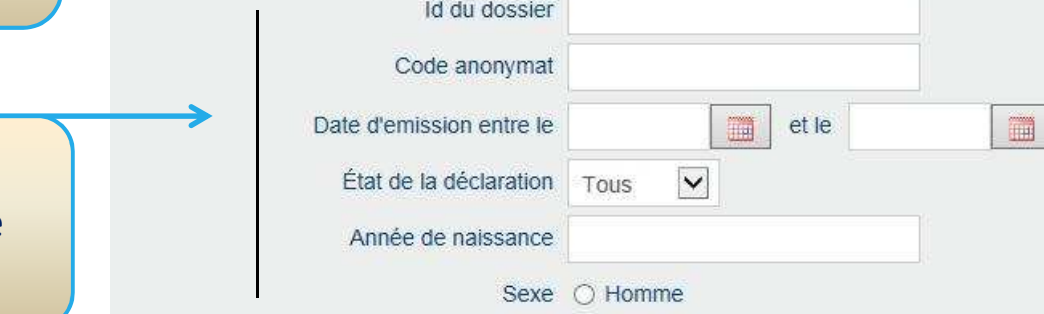

Relances et compléments

 $\bigcirc$  Femme

Le résultat est présenté sous la forme d'une liste qu'il est possible d'affiner à partir d'autres critères

Sélectionner le code d'anonymat pour lequel vous souhaitez compléter la déclaration

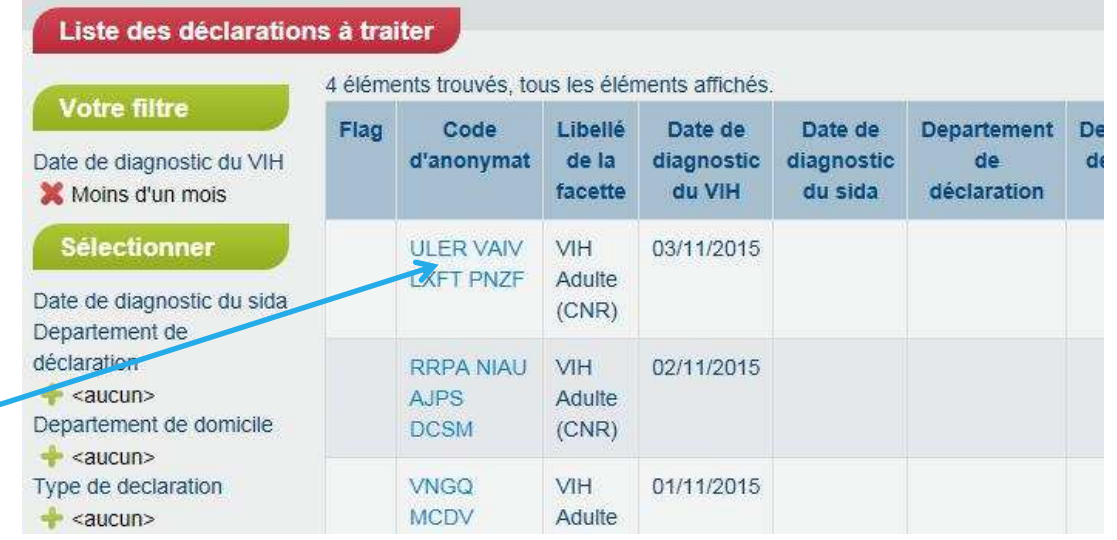

**Mes profils** 

Rapports

## **CNR – Compléter une déclaration**

iste des déclarations à traiter

déclarantp. autorisée agent CNR agent ARSx

Choisir le sous-menu « Déclarations à traiter » de l'option « Réception »

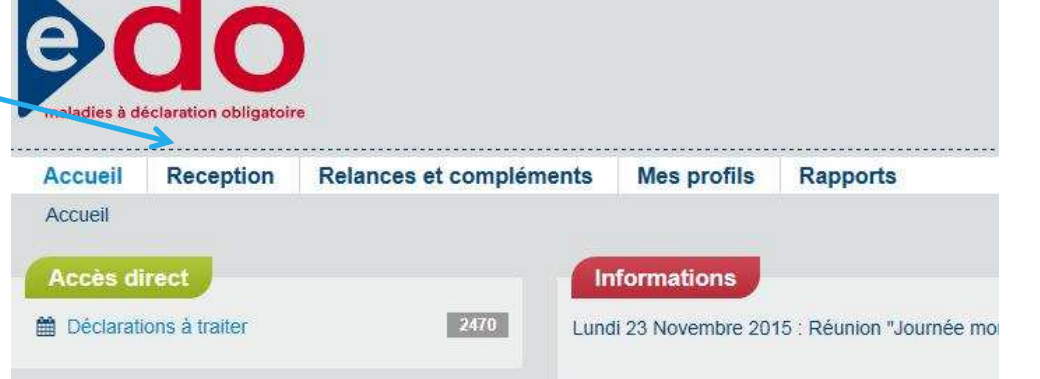

Le résultat est présenté sous la forme d'une liste qu'il est possible d'affiner à partir d'autres critères

Sélectionner le code d'anonymat pour lequel vous souhaitez compléter la déclaration

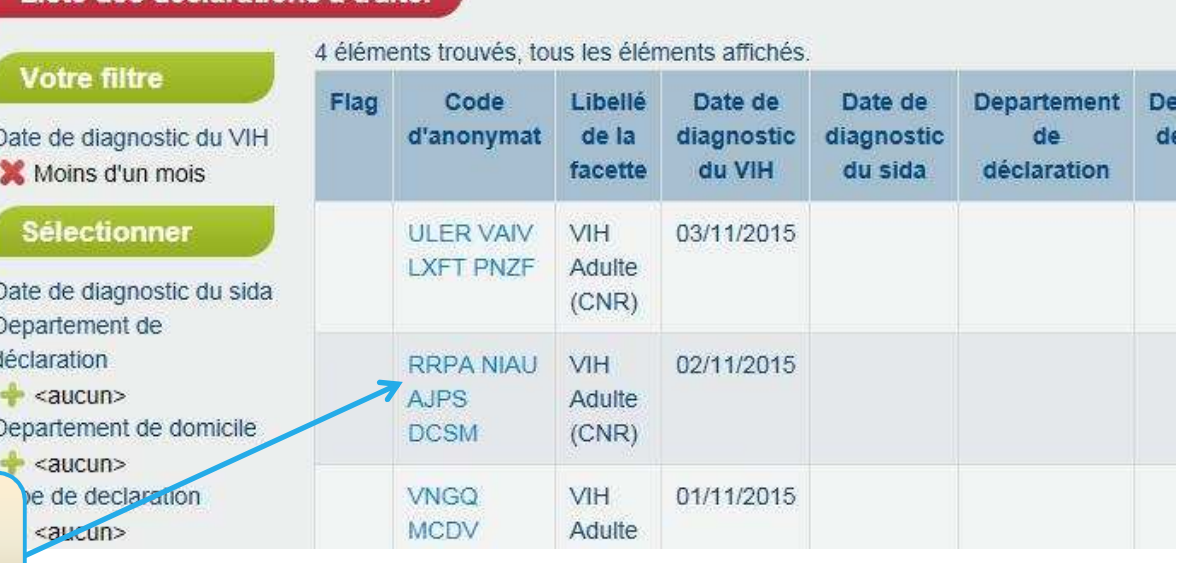

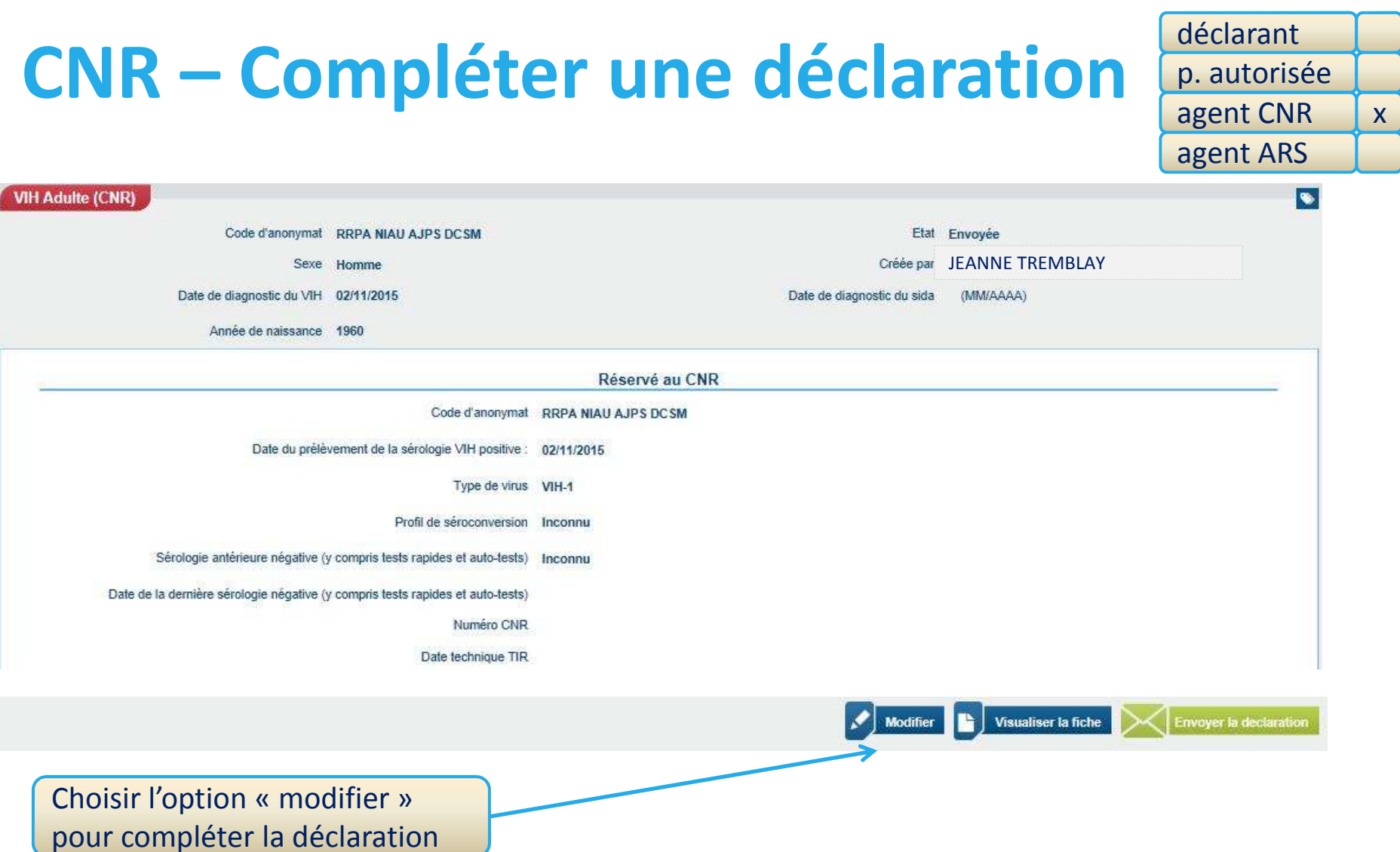

Une fois la déclaration complétée, vous devez « enregistrer » la déclaration, puis sur l'écran suivant, vous devez « envoyer la déclaration »